# Guide on Creating a Sourcing Event for Technology Marketplace RFPs

Version 1.1 Dated July 27, 2021

### **Contents**

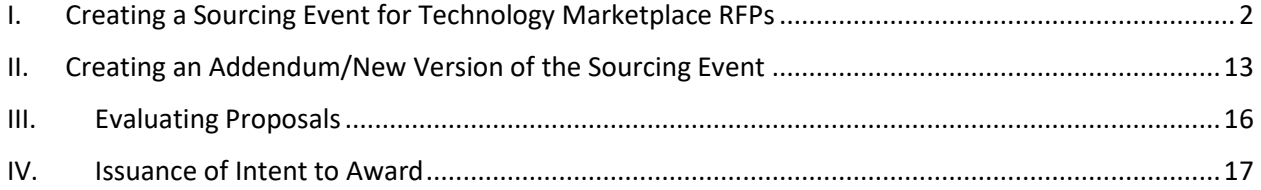

## <span id="page-2-0"></span>I. Creating a Sourcing Event for Technology Marketplace RFPs

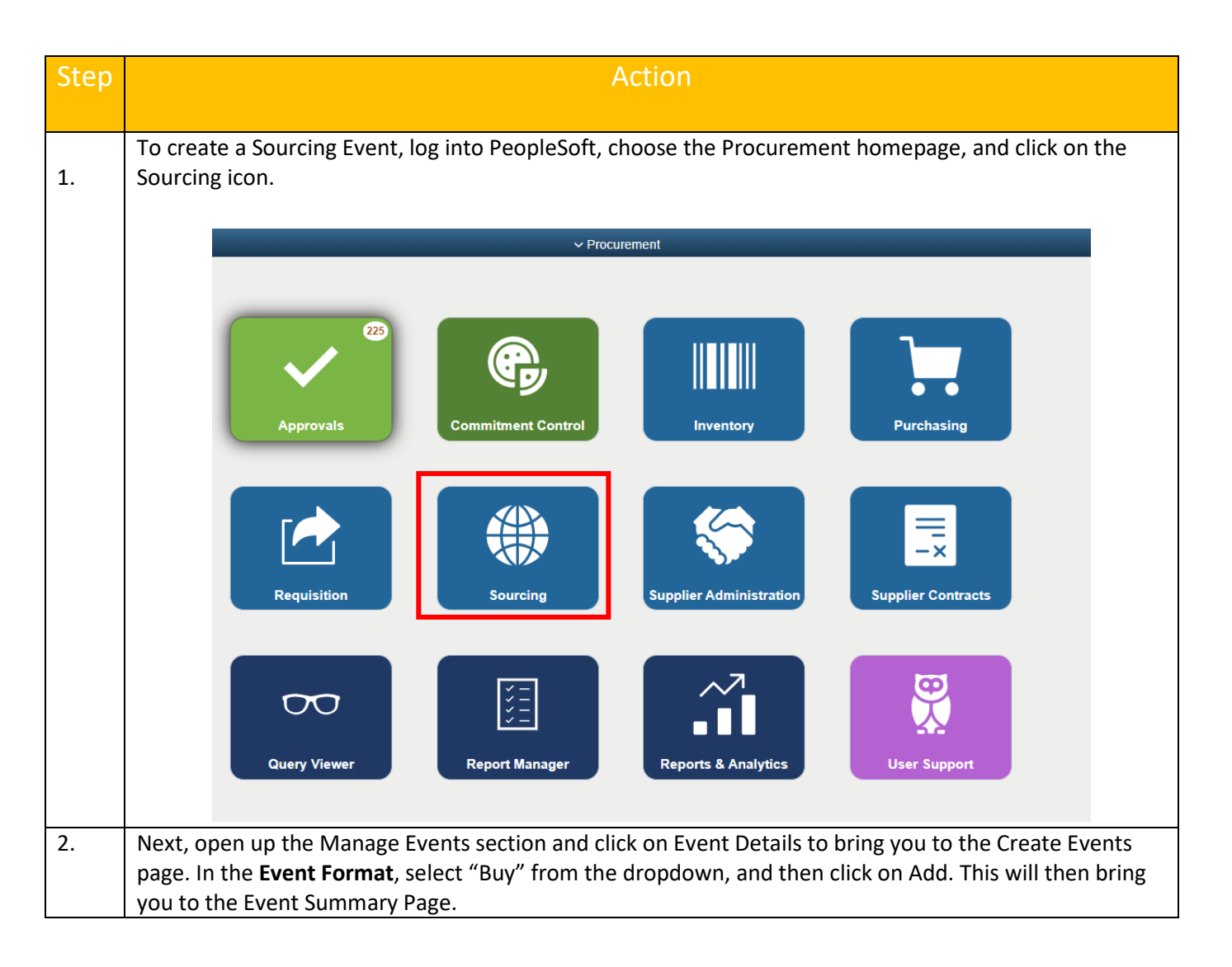

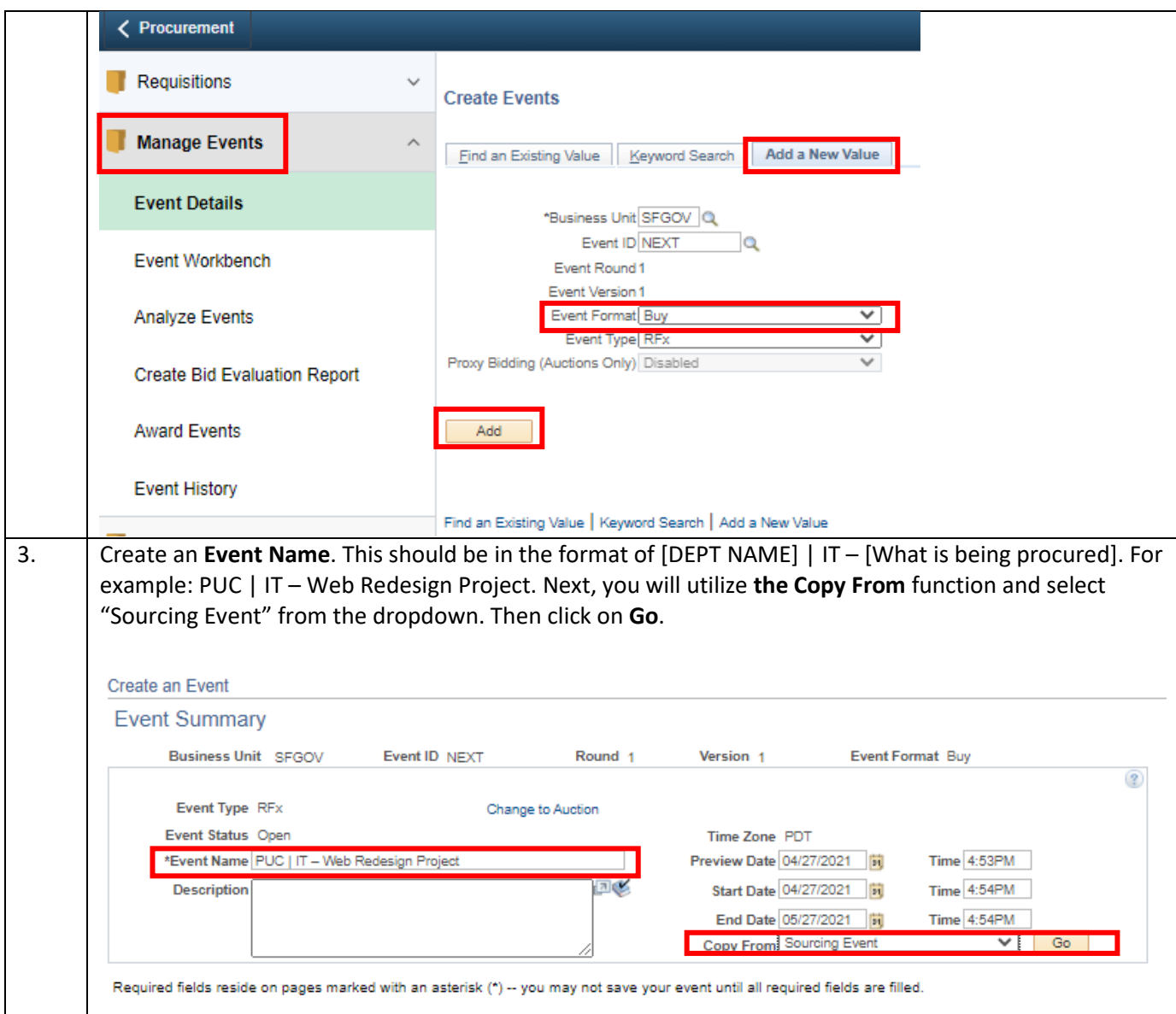

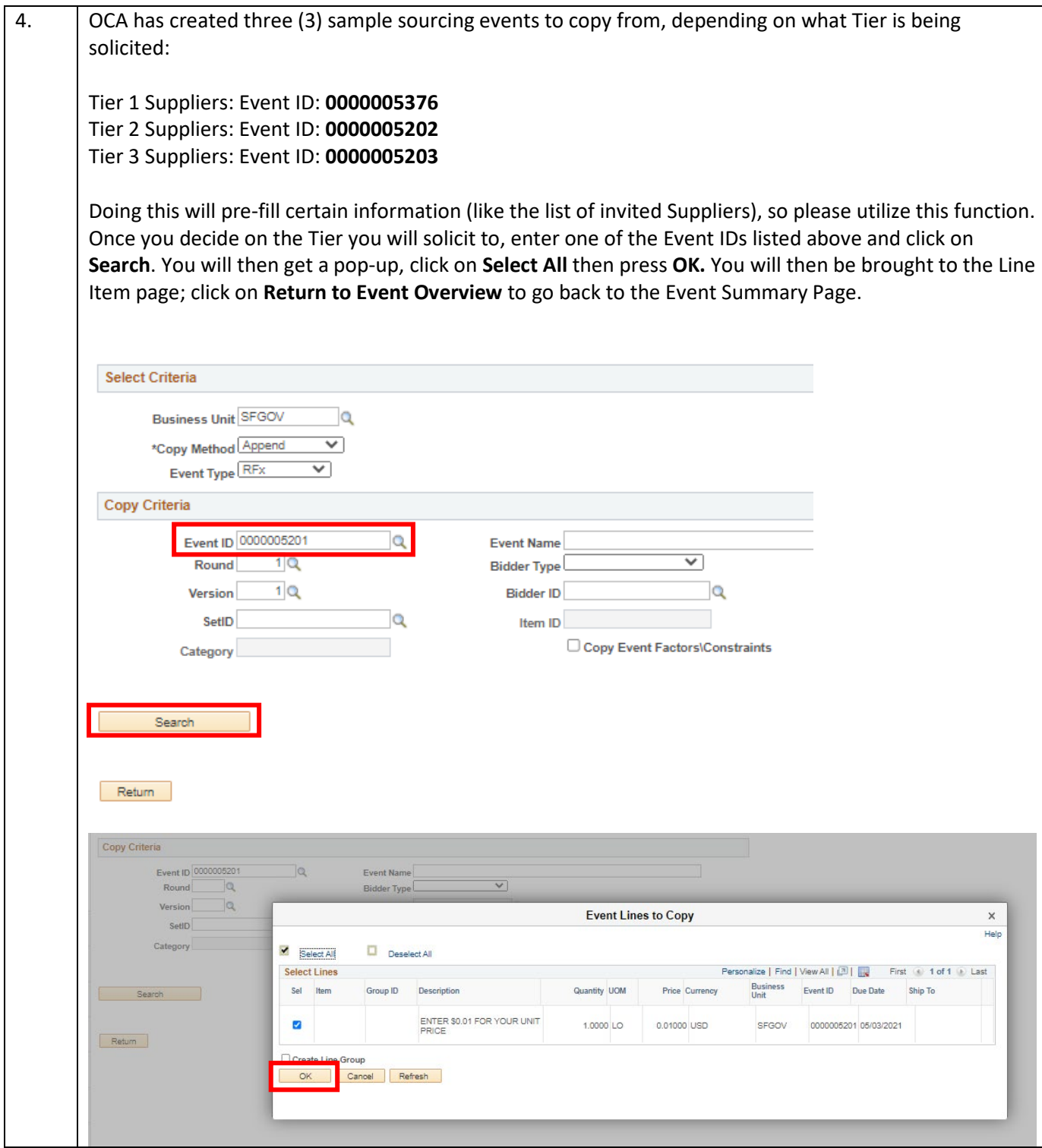

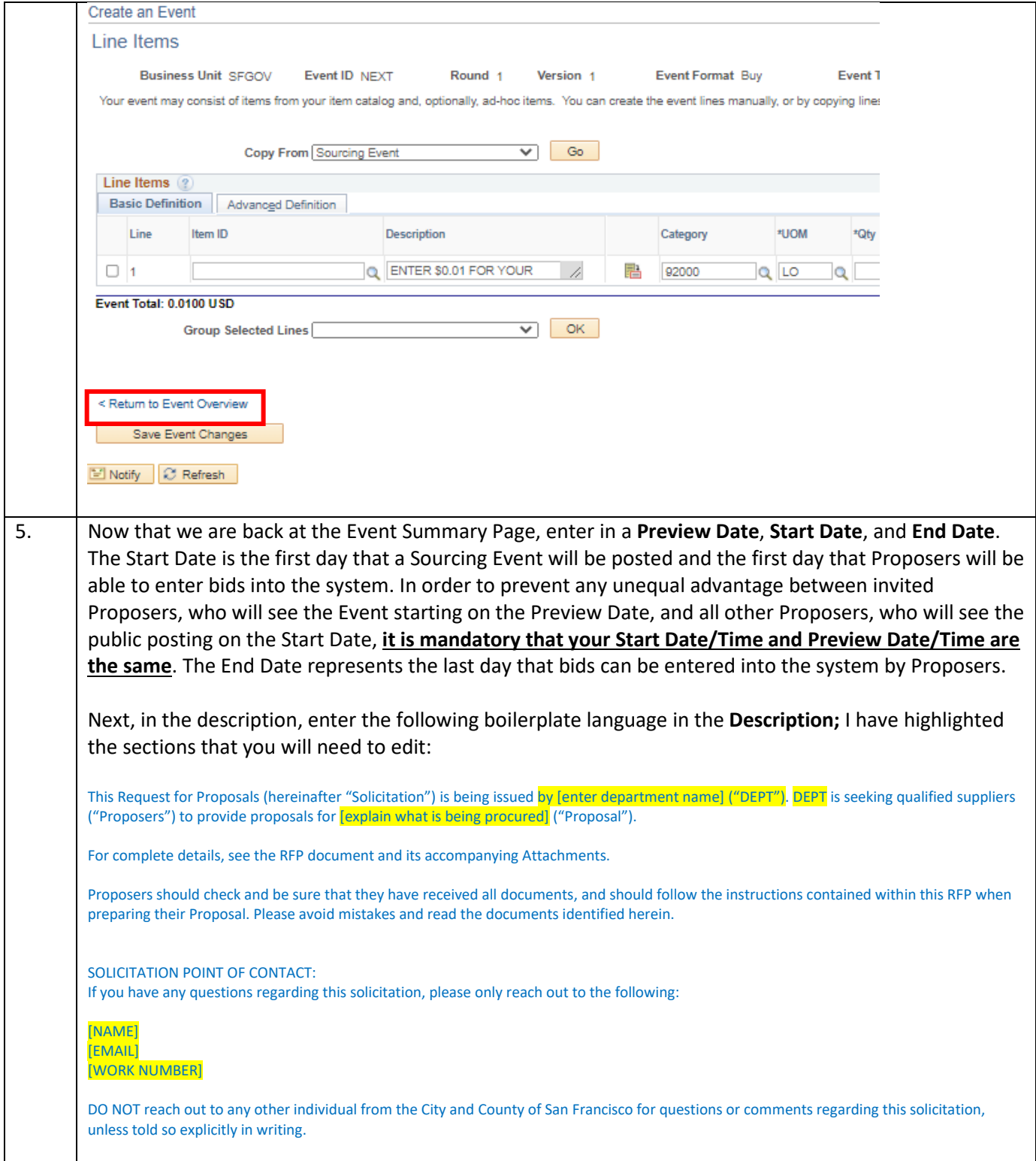

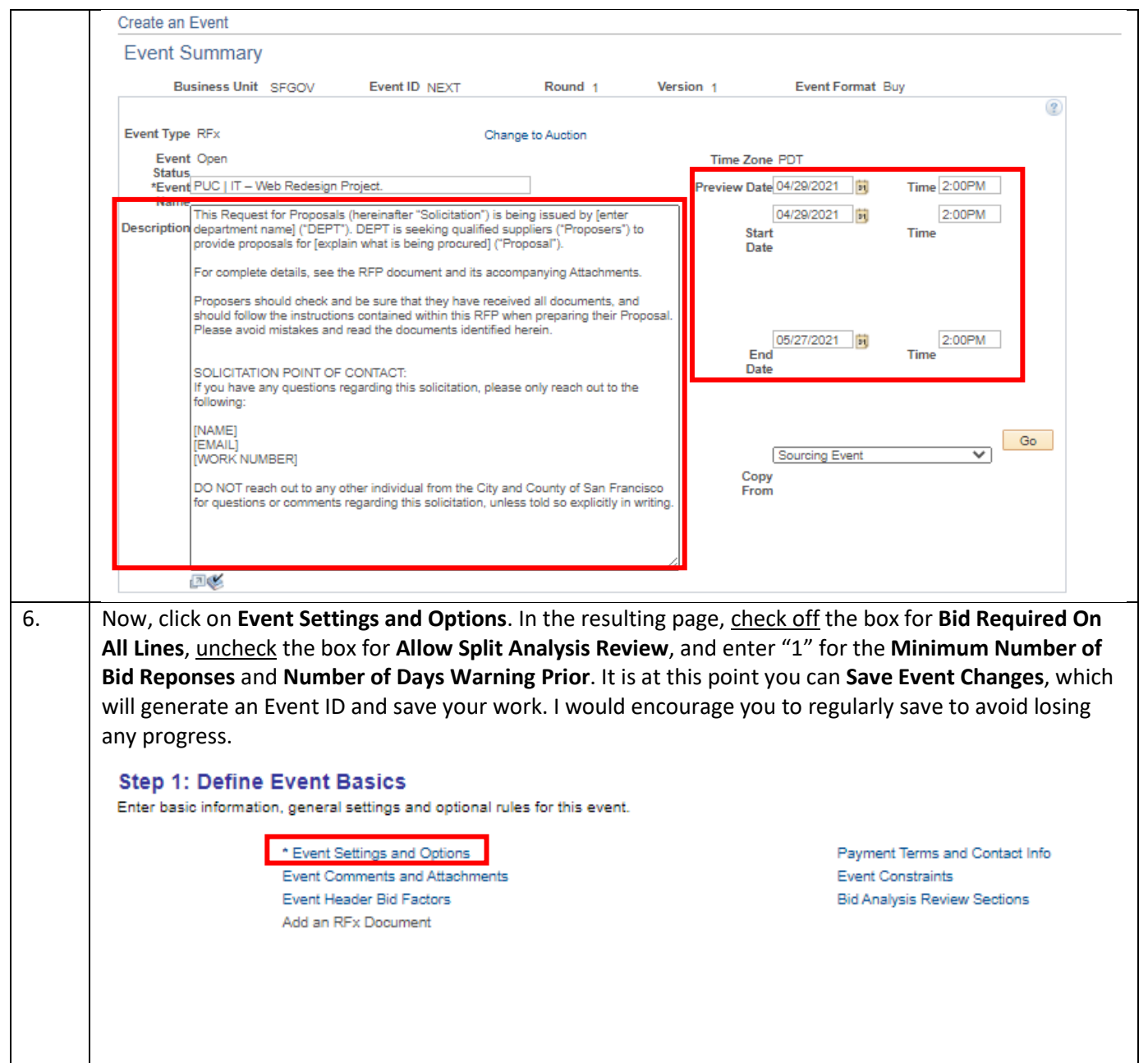

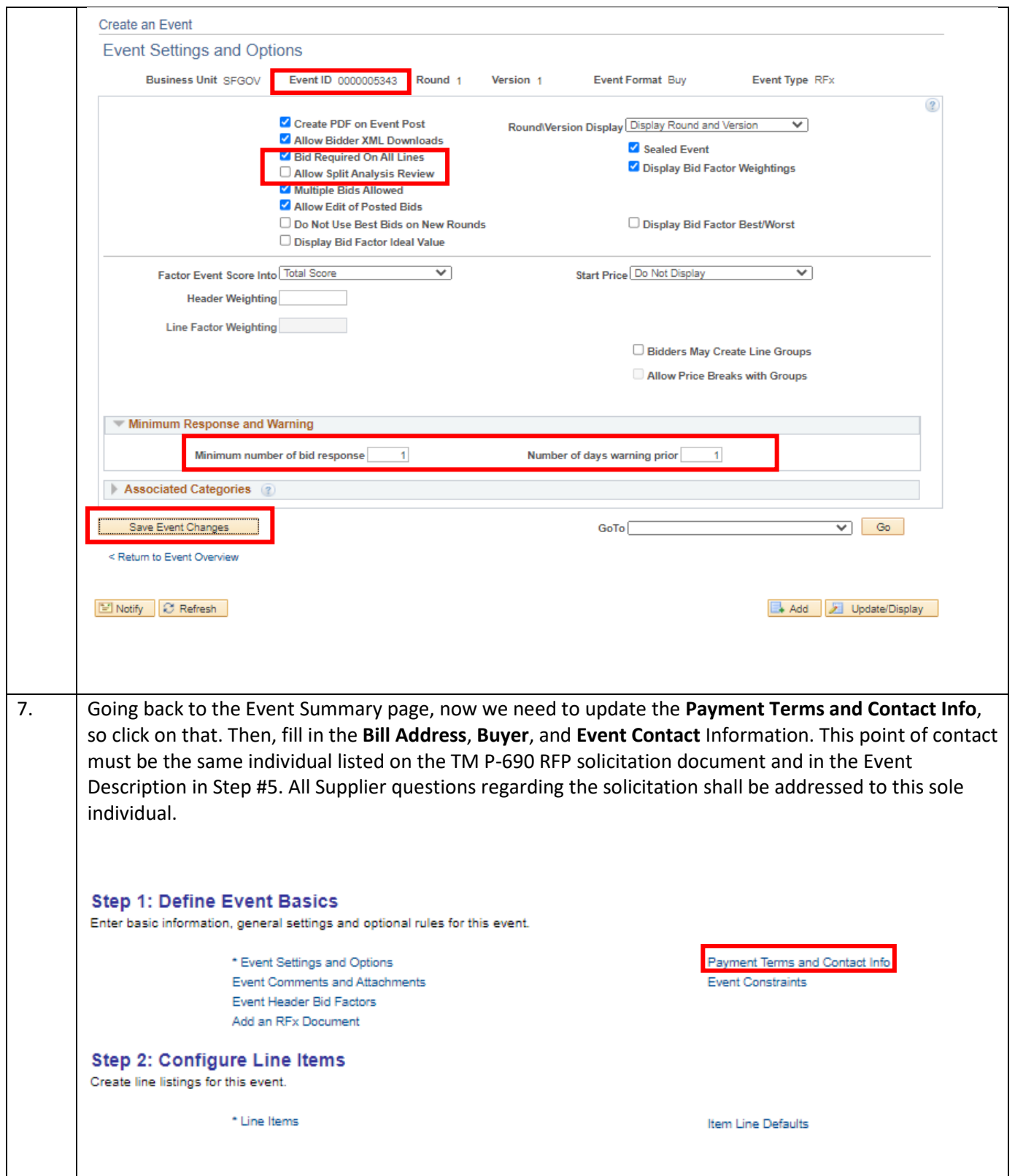

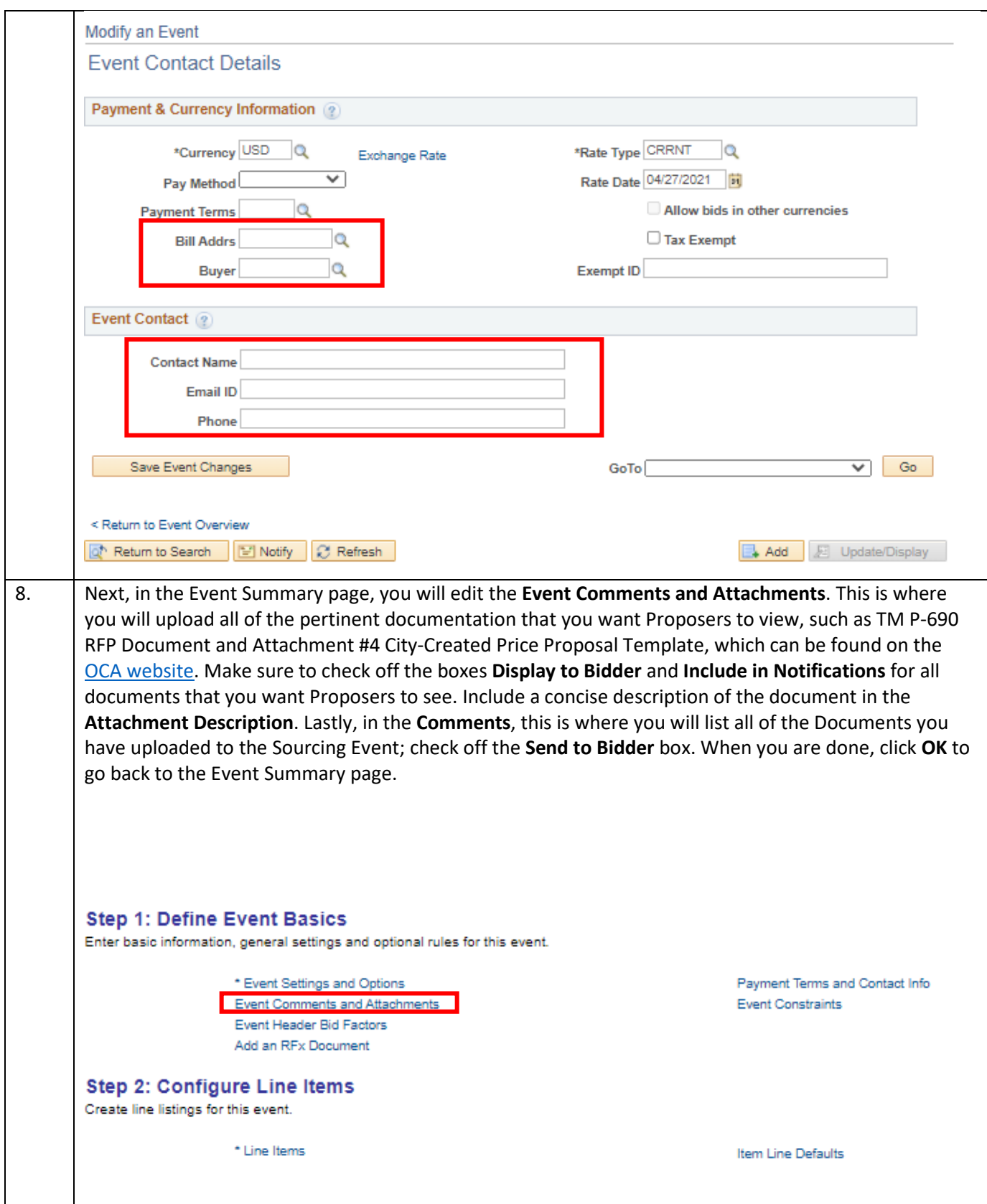

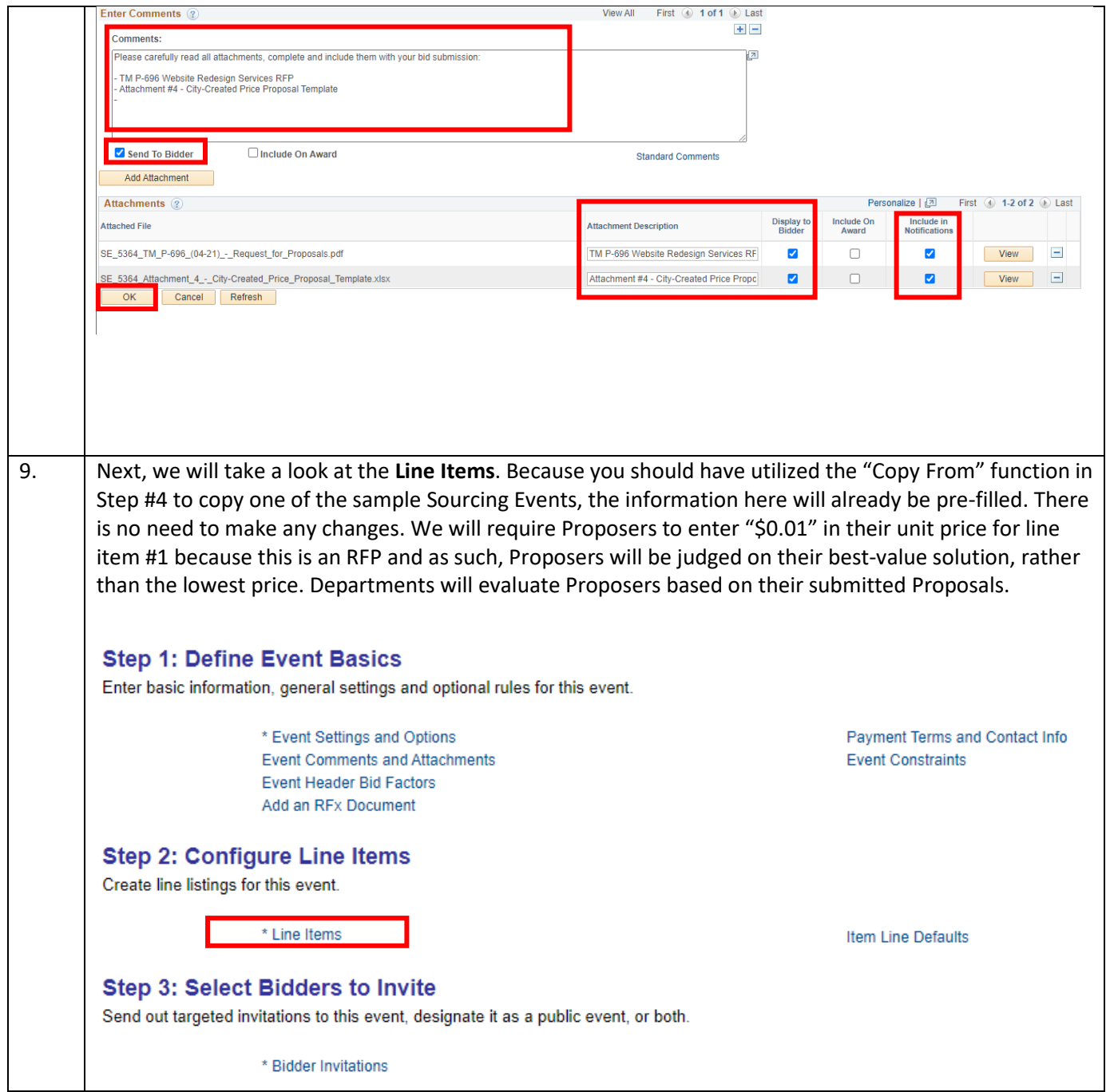

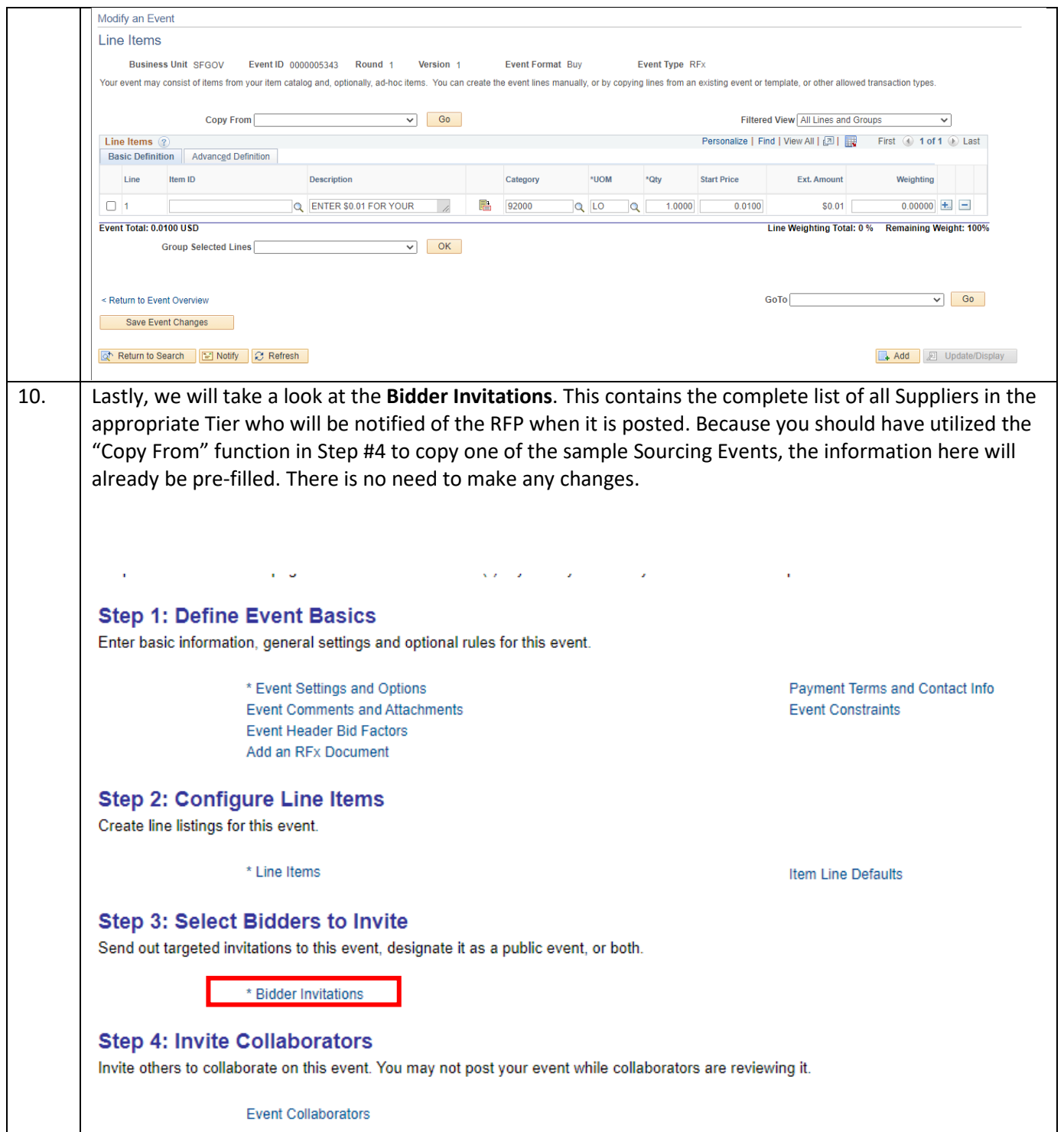

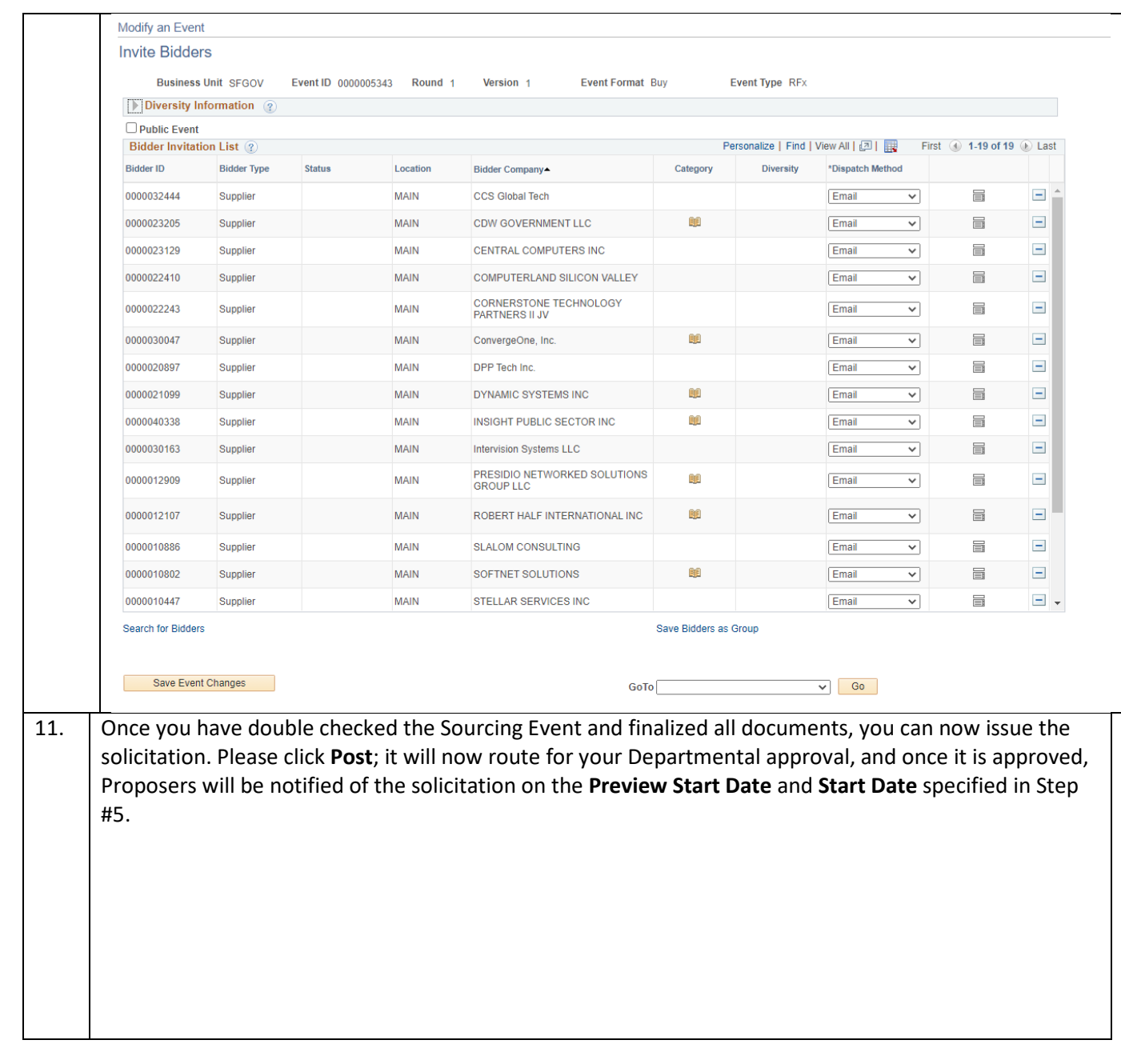

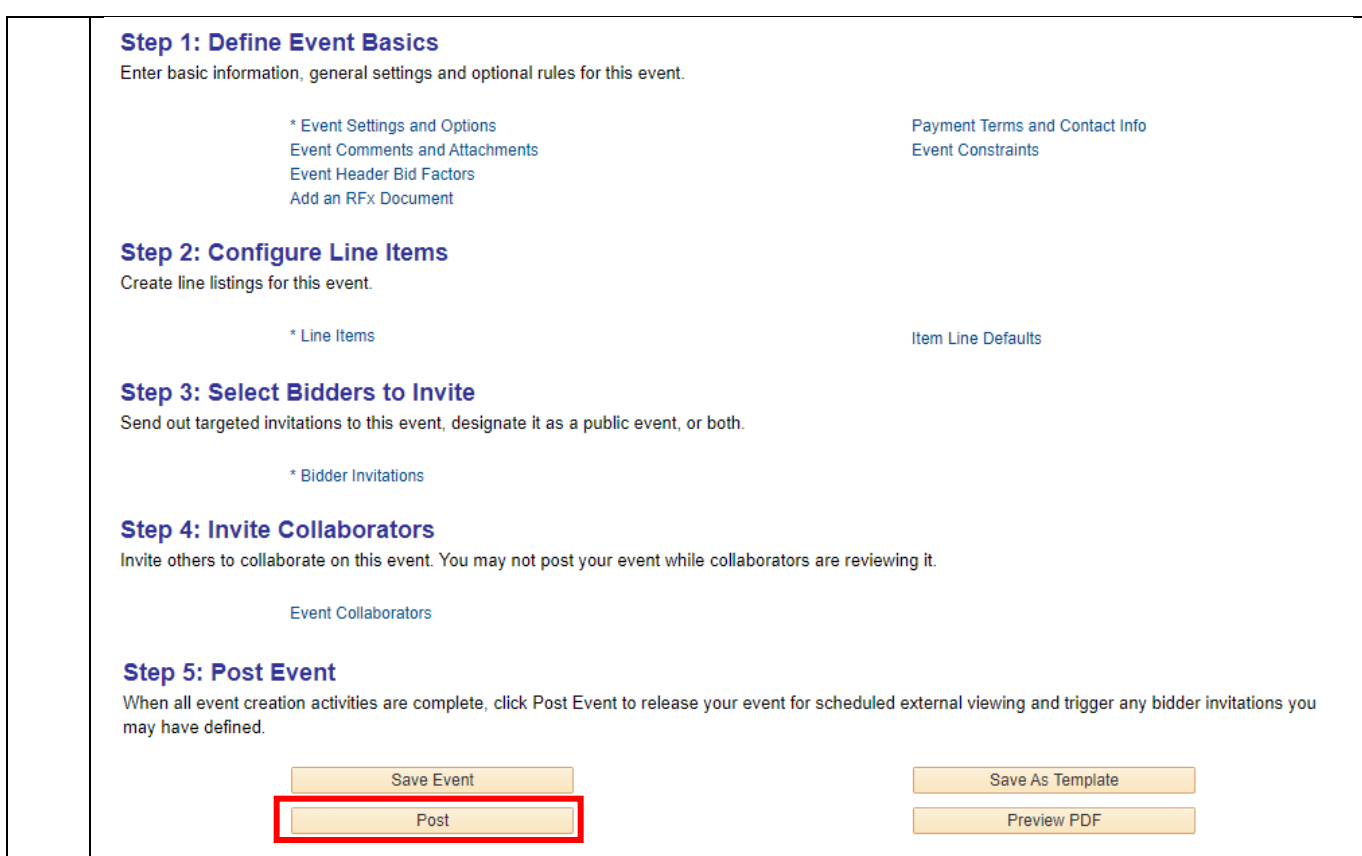

## <span id="page-13-0"></span>II. Creating an Addendum/New Version of the Sourcing Event

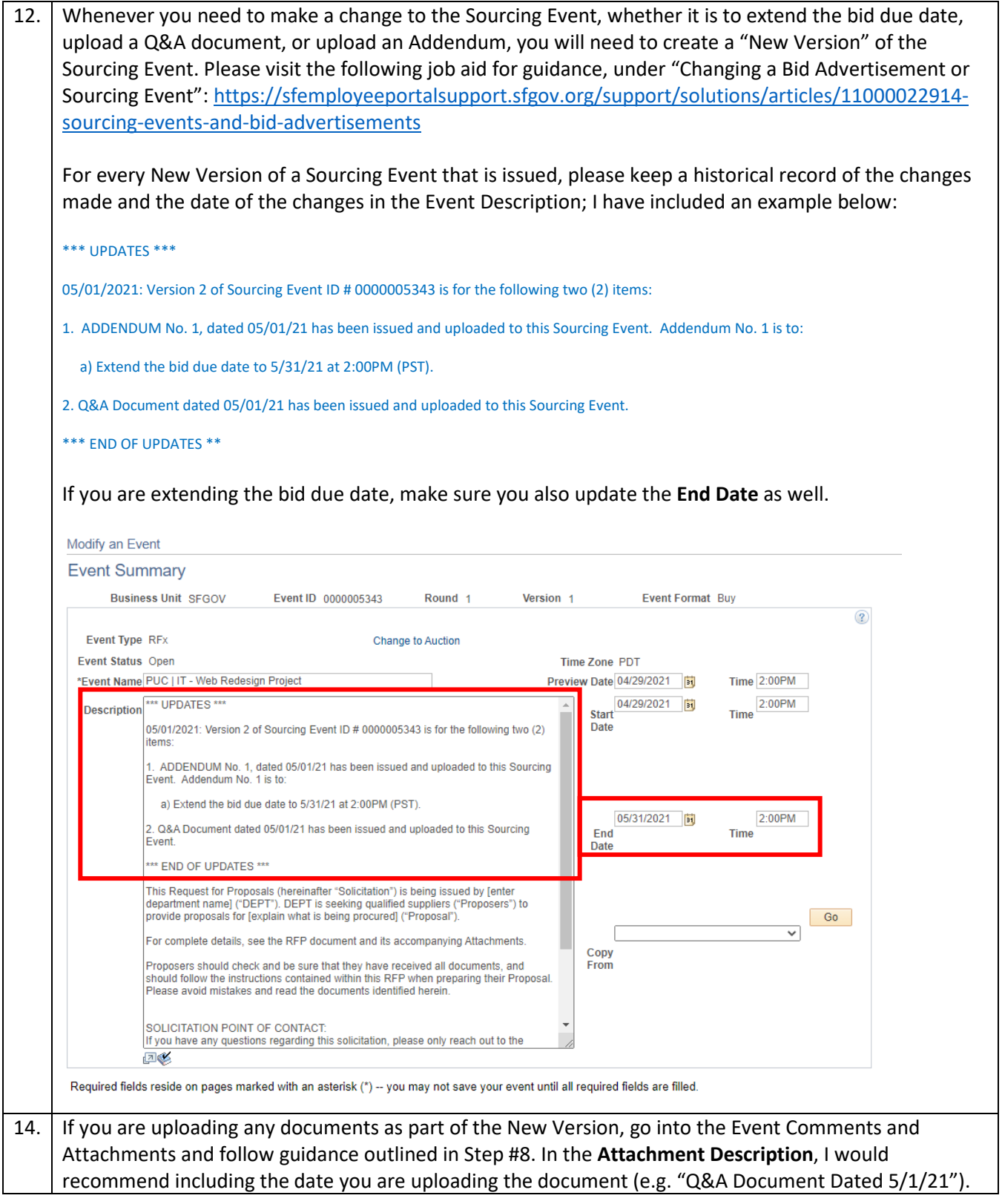

In addition, if any changes are made to the RFP document (e.g. change in scope of work, etc) that requires a new version of the RFP to be uploaded, make sure that your Attachment Description reflects the date of this revision (i.e. "TM P-690 Website Redesign Services RFP Dated 5.1.21") and that you uncheck the "Display to Bidder" box for the now outdated version of the RFP documents. This is so Proposers will only see the updated version of the RFP document when they view the Sourcing Event and not the old version.

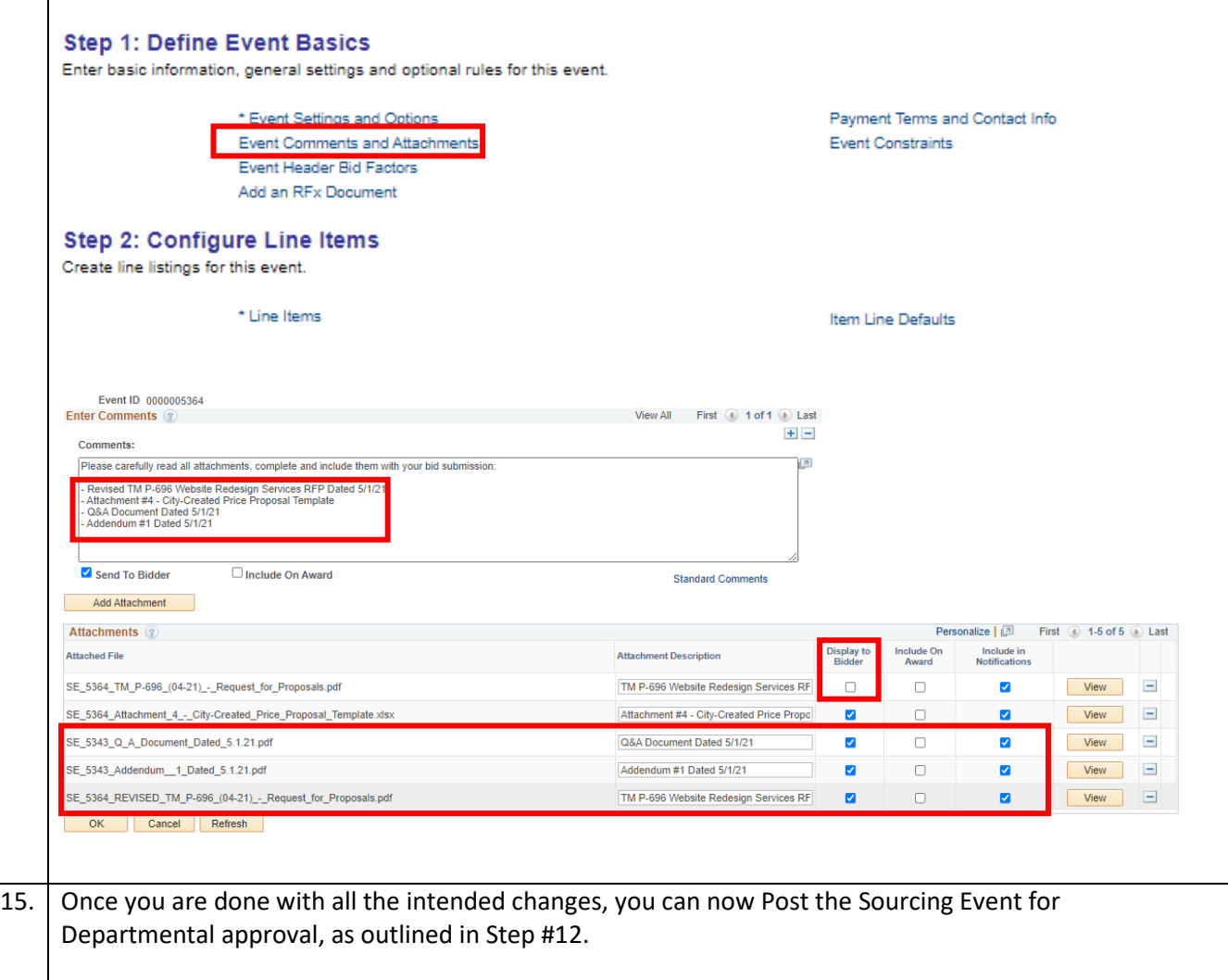

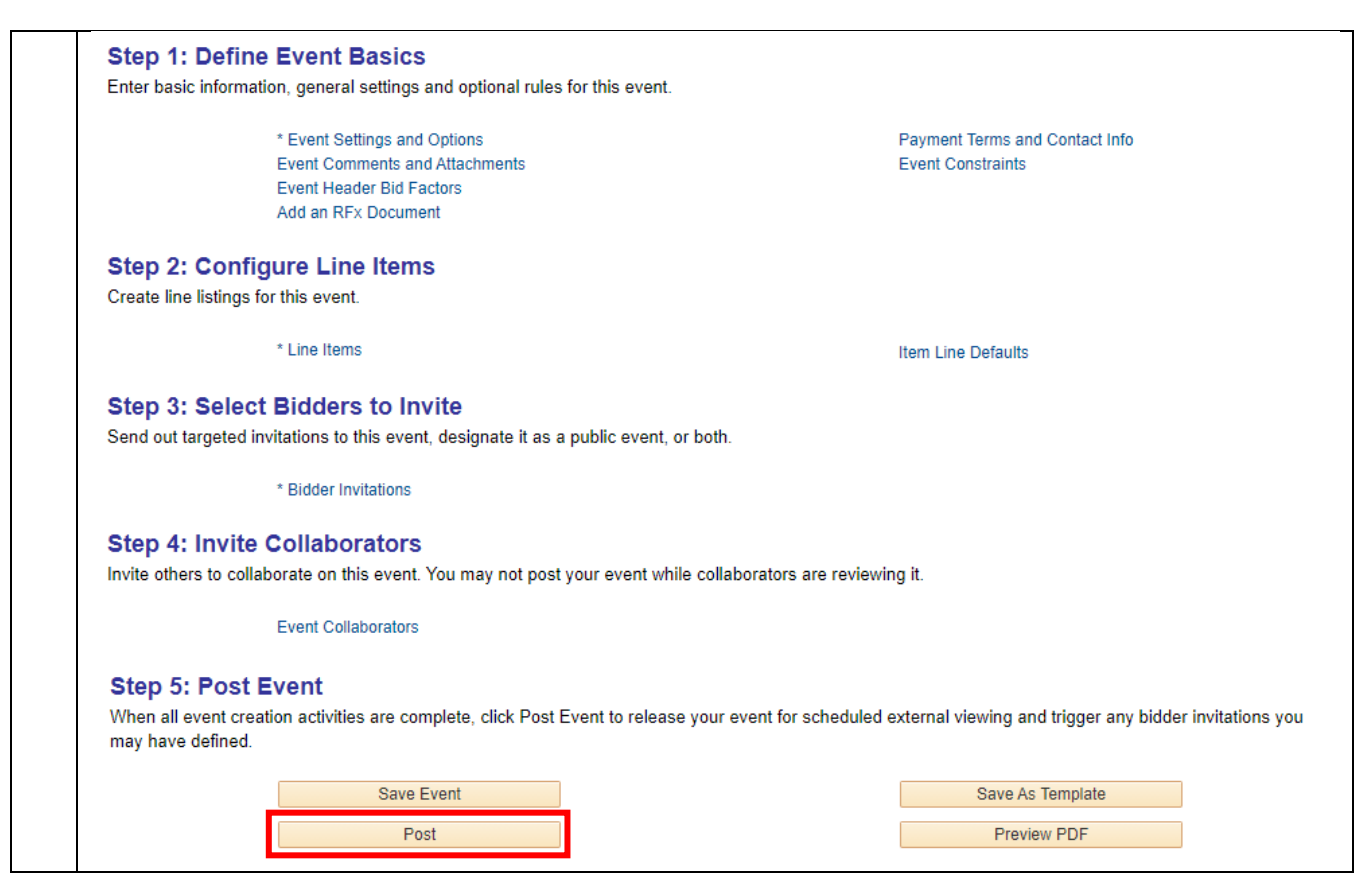

### <span id="page-16-0"></span>III. Evaluating Proposals

16. Once the Sourcing Event has ended, you can now evaluate all of the uploaded Proposals. Please reference the "**Analyzing and Awarding Sourcing Events**" document in the following job aid, specifically **Step 5A** of **Topic 1: Analyze Sourcing Events**: [https://sfemployeeportalsupport.sfgov.org/support/solutions/articles/11000022914-sourcing](https://sfemployeeportalsupport.sfgov.org/support/solutions/articles/11000022914-sourcing-events-and-bid-advertisements)[events-and-bid-advertisements.](https://sfemployeeportalsupport.sfgov.org/support/solutions/articles/11000022914-sourcing-events-and-bid-advertisements) You will be looking for any documents the Proposers have uploaded, which will form the basis of your RFP evaluation and scoring.

## <span id="page-17-0"></span>IV. Issuance of Intent to Award

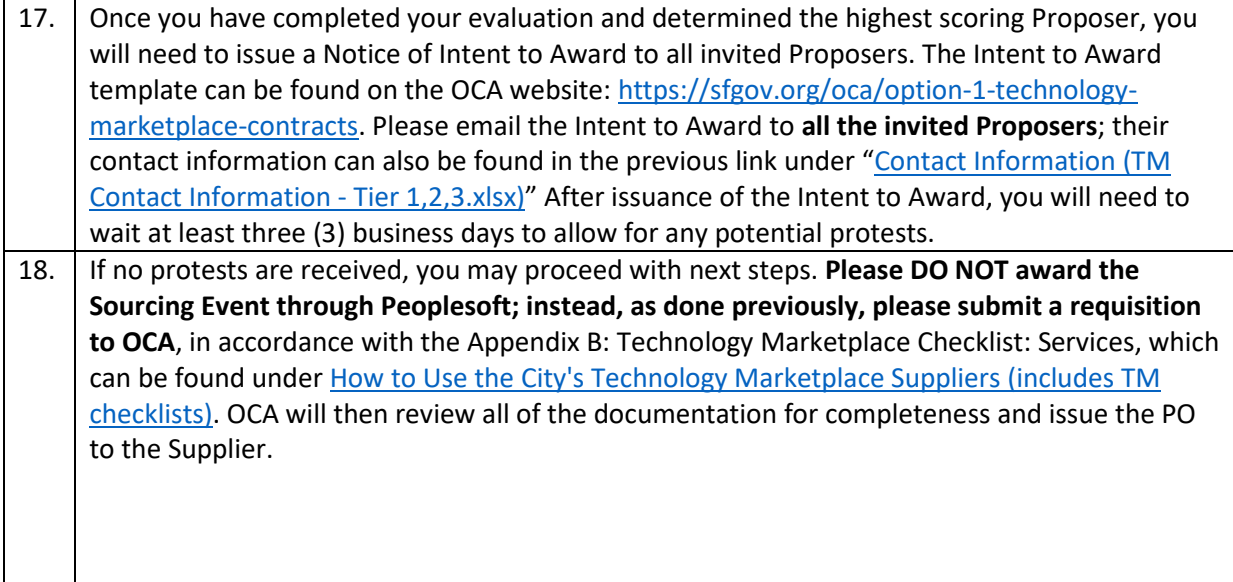